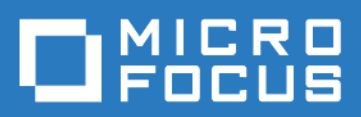

# ZENworks Mobile Workspace *Backup and Restore Databases Guide*

Version 3.17.1 - June 2018 Copyright © Micro Focus Software Inc. All rights reserved.

# **Table of Contents**

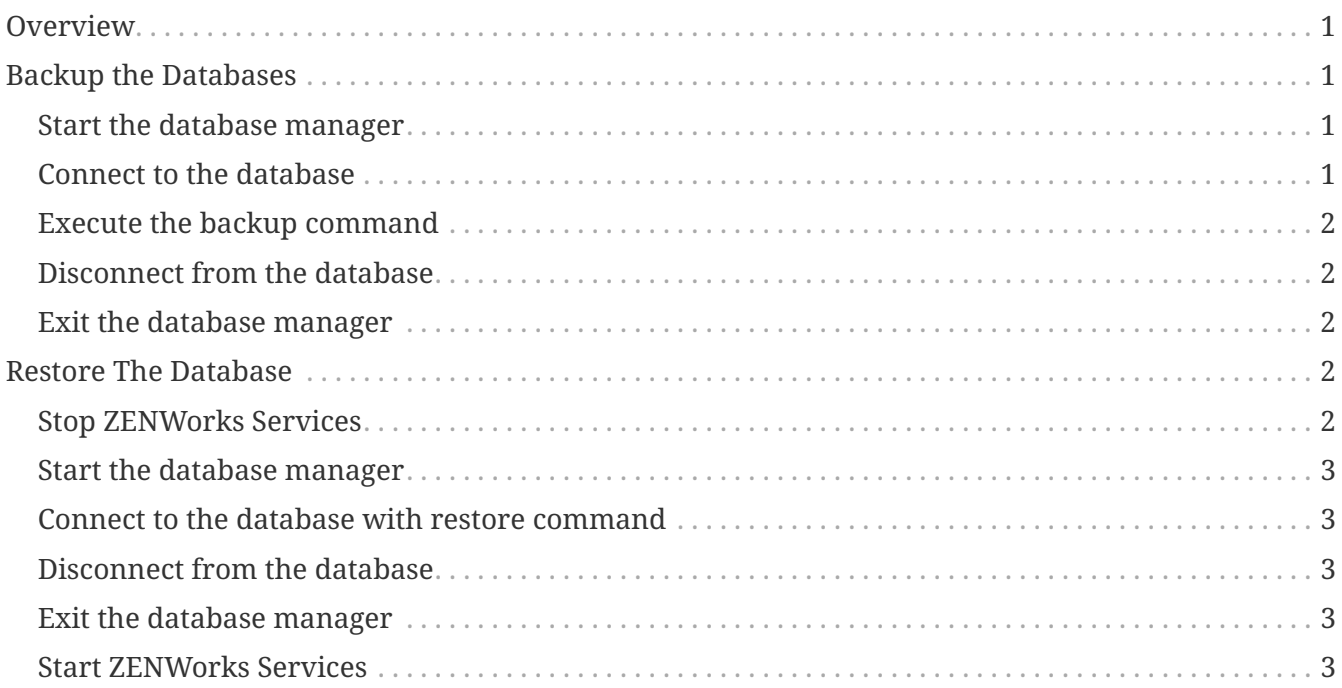

## <span id="page-2-0"></span>**Overview**

This document aims to describe how to back up the ZENworks Mobile Workspace database and how to restore it in case of crash.

# <span id="page-2-1"></span>**Backup the Databases**

#### <span id="page-2-2"></span>**Start the database manager**

- On Windows, launch [ZENworksMobileWorkspace\_HOME]\databases\db\_manager.bat
- On Linux, execute [ZENworksMobileWorkspace\_HOME]\databases\db\_manager.sh

Once started, IJ prompt should be displayed along with connections information:

------------------------------------------------------------ CONNECTING TO SENSE DATABASE... ------------------------------------------------------------ ------------------------------------ TO DISCONNECT FROM A DATABASE, TYPE: ----------------------------------- disconnect; -------------- TO QUIT, TYPE: ------------- exit; ------------- ij version 10.11 ij>

### <span id="page-2-3"></span>**Connect to the database**

Simply copy/paste the displayed command according to the database you want to backup:

```
ij> connect 'jdbc:derby://localhost:1527/sense-sec-
server;bootPassword=myPassword;user=sense_sec;password=myPassword;';
```
Press "Enter" key. If the connection succeeds, IJ will display an new prompt line:

### <span id="page-3-0"></span>**Execute the backup command**

Once connected, execute the following command to backup the database to a selected location (D:\Backup\2017-03-03\ in our example):

ij> CALL SYSCS\_UTIL.SYSCS\_BACKUP\_DATABASE('D:\Backup\2017-03-03');

Press "Enter" key. If the command succeeds, this is what will be displayed:

```
Statement executed.
ij>
```
#### <span id="page-3-1"></span>**Disconnect from the database**

You can now disconnect from the database with this command:

```
ij> disconnect;
```
Press "Enter" key. IJ will display an new prompt line:

ij>

You can now connect to the other database or quit the DB Manager.

#### <span id="page-3-2"></span>**Exit the database manager**

Run the following command to close the DB manager:

ij> exit;

## <span id="page-3-3"></span>**Restore The Database**

### <span id="page-3-4"></span>**Stop ZENWorks Services**

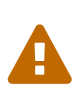

To restore the database, it is important to shut down the ZENworks Mobile Workspace server. Otherwise, the server will lock the database files preventing files to be replaced by the backup.

- On Windows:
	- Launch the Microsoft Windows Services Console (services.msc)
- Stop "SENSE-SERVER" service
- Stop "SENSE-DB" service
- On Linux:
	- Open a shell prompt
	- Execute command: systemctl stop tomcat
	- Execute command: systemctl stop derby

## <span id="page-4-0"></span>**Start the database manager**

Follow the instructions: [Start the database manager](#page-2-2).

## <span id="page-4-1"></span>**Connect to the database with restore command**

```
ij> connect 'jdbc:derby://localhost:1527/sense-sec-
server;bootPassword=myPassword;user=sense_sec;password=myPassword;restoreFrom=D:\Backu
p\2017-03-03\sense-sec-server;';
```
No confirmation/error message is logged by the command. Only a new prompt line will be displayed at the end of the restore process.

## <span id="page-4-2"></span>**Disconnect from the database**

Follow the instructions: [Disconnect from the database](#page-3-1).

## <span id="page-4-3"></span>**Exit the database manager**

Follow the instructions: [Exit the database manager.](#page-3-2)

## <span id="page-4-4"></span>**Start ZENWorks Services**

Please note that is important to start the database service before starting the application server.

- On Windows:
	- Launch the Microsoft Windows Services Console (services.msc)
	- Start "SENSE-DB" service
	- Stop "SENSE-SERVER" service
- On Linux:
	- Open a shell prompt
	- Execute command: systemctl stop derby
	- Execute command: systemctl stop tomcat